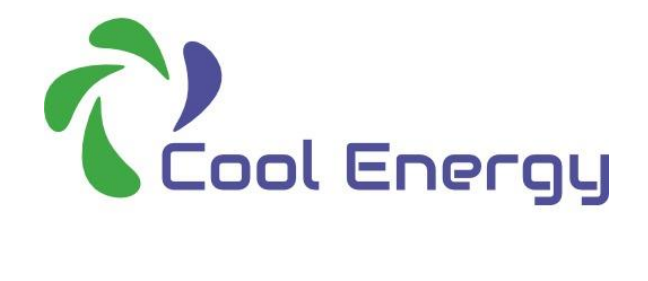

## **WIFI App Setup Guide:**

1. Download App From here:

Android: IOS:

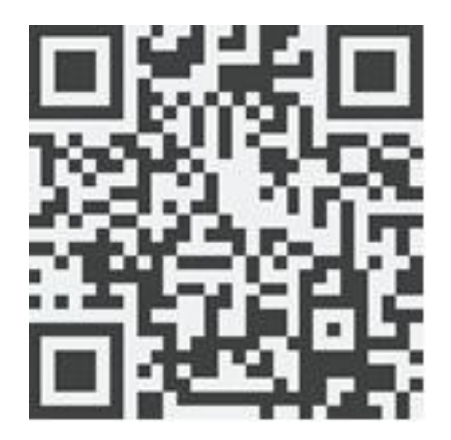

- 
- 2. Install Heat Pump App: 3: Open App, (You will get the App configuring Screen while it is loading).

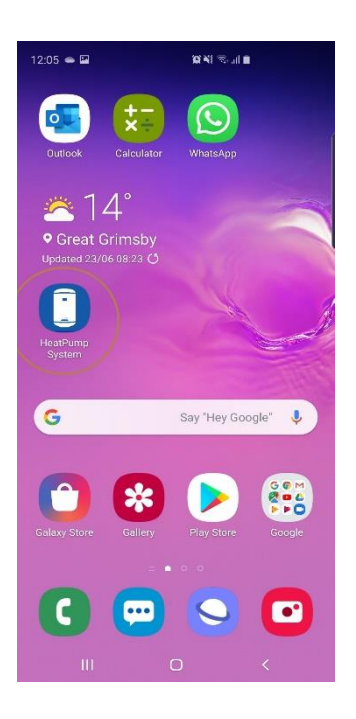

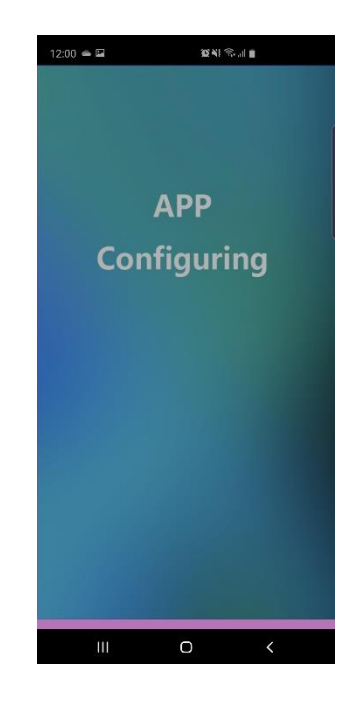

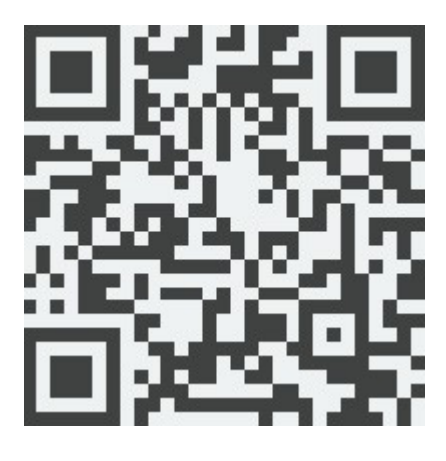

3. On first use you will need to register:

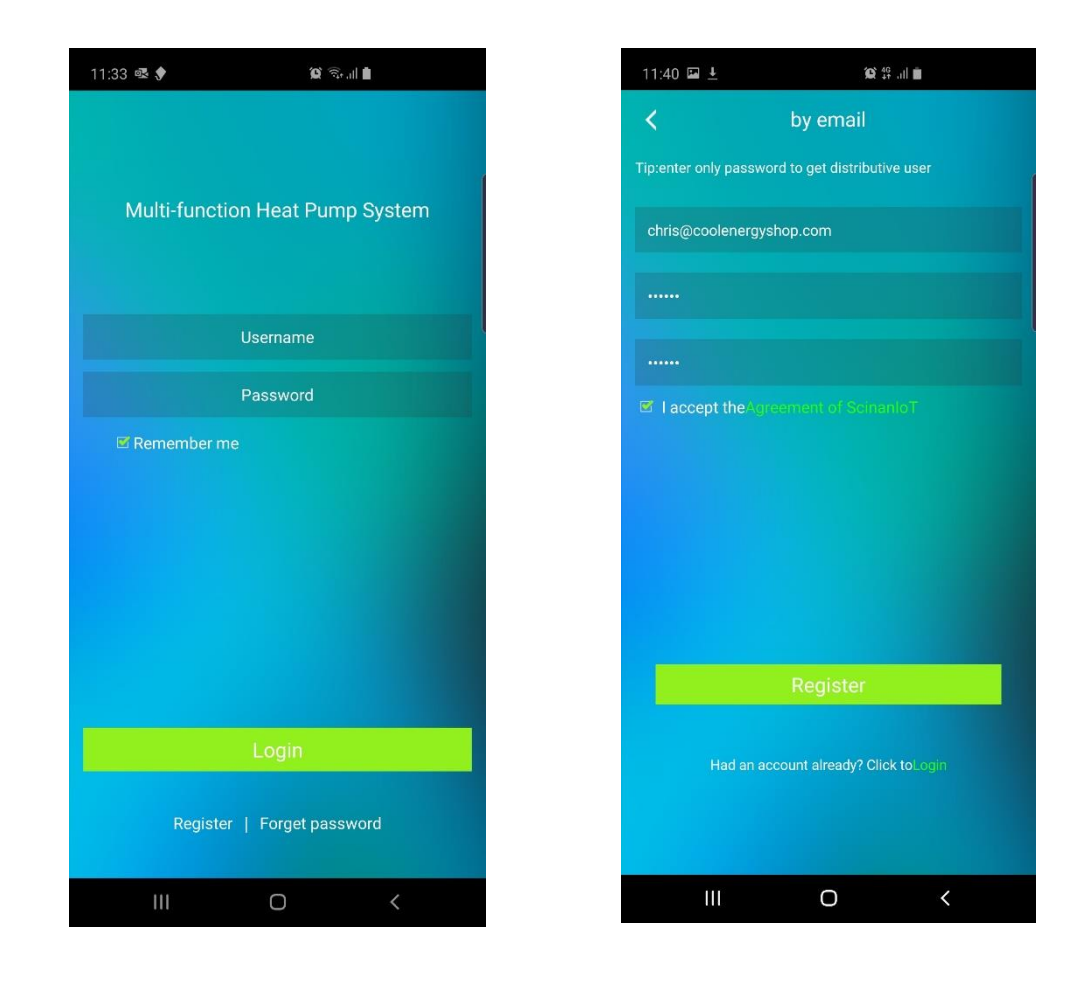

4. Login to App:

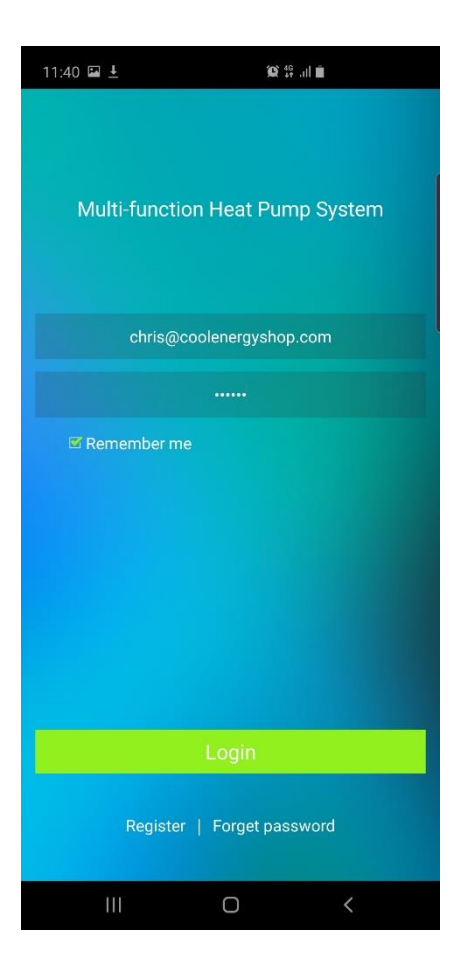

5. On first use you will need to bind the heat pump to your home WiFi connection.

First, on the heat pump press and hold the clock / up arrow and power key at the same time until you hear a beep.

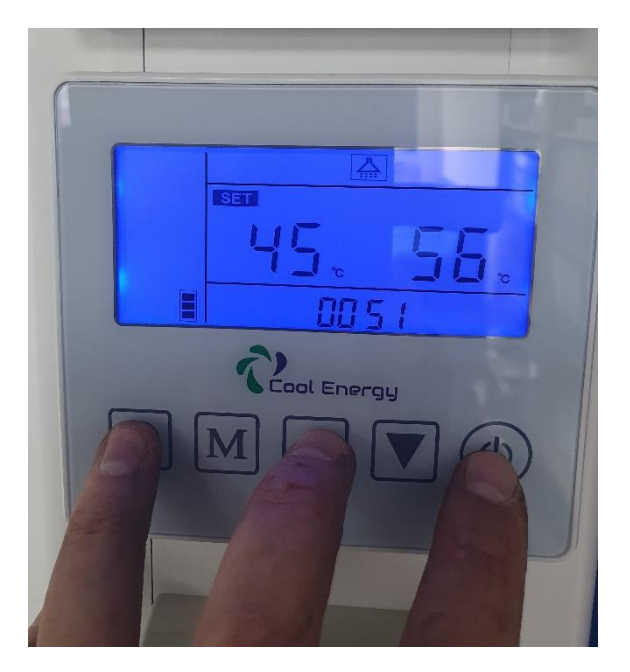

The **interel is the top right hand corner will begin to flash constantly on and off, this means you have now put** the controller into WiFi setting mode.

Now on the mobile App click the AP Mode icon: "You will then be prompted to bind heat pump"

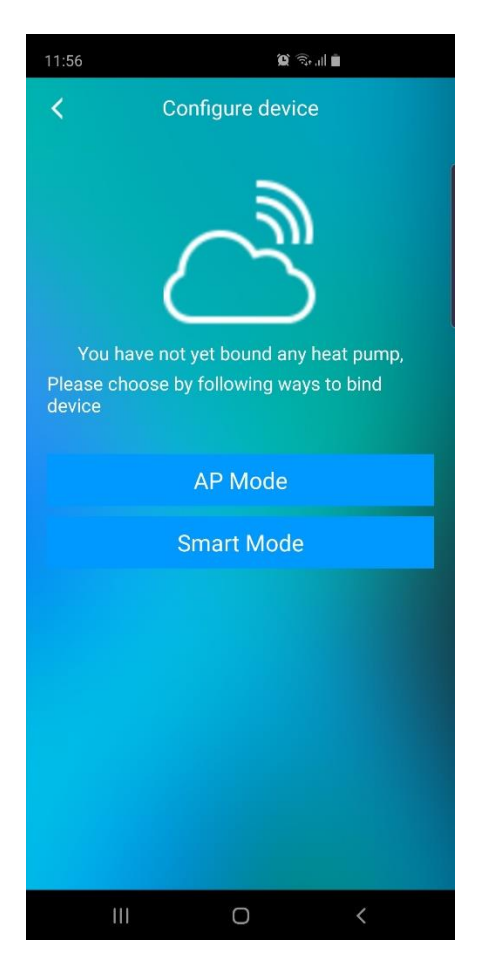

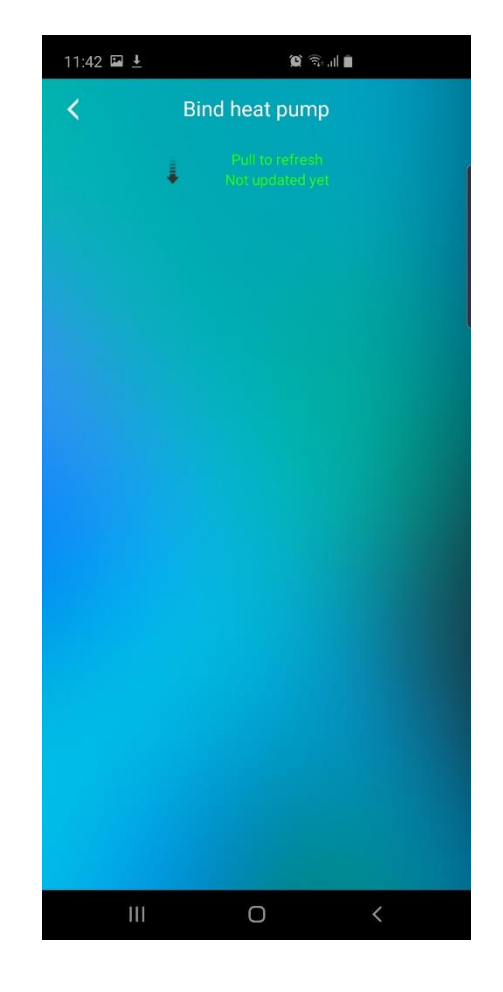

6. Swipe downwards and after a minute or so your heat pump should be found by the app.

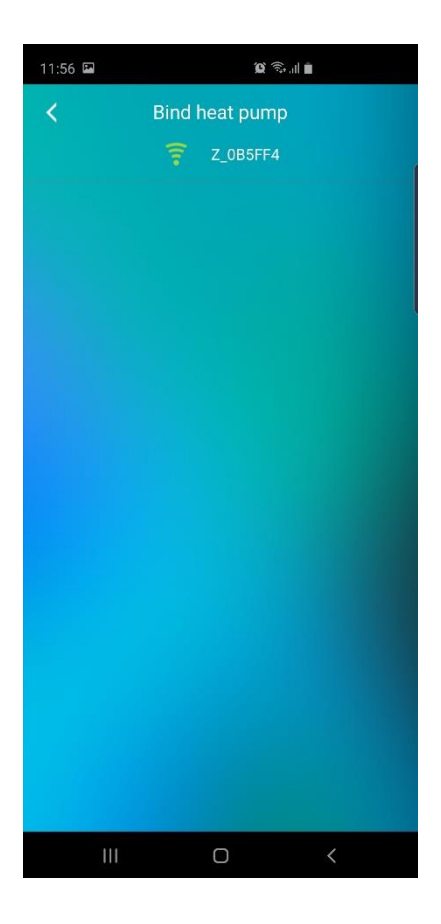

7. Click on your heat pump, you will now need to select your home WiFi network and enter the password. This will connect your heat pump to your home WiFi, during this process your phone may disconnect from the WiFi network whilst settings are applied, please wait until it reconnects.

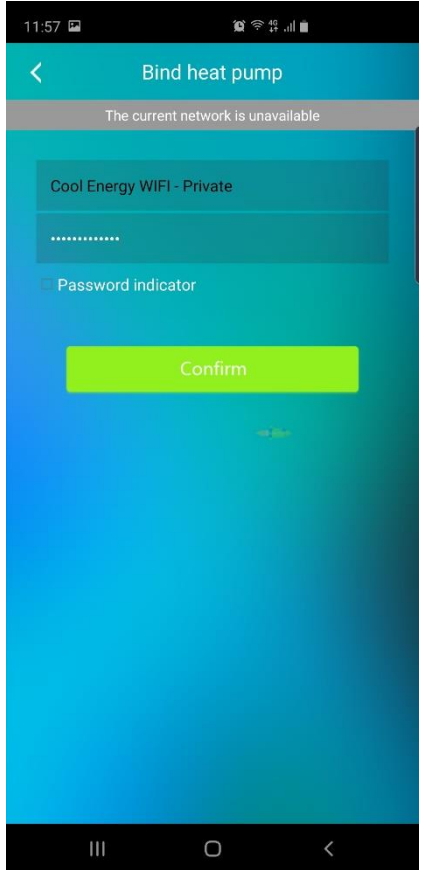

8. Following successful connection, the App will configure itself, this may take a few minutes to complete.

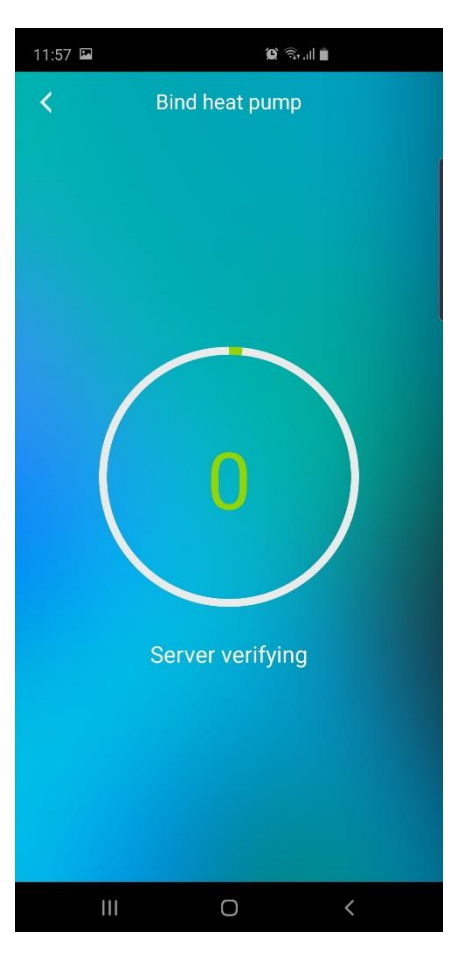

9. Once complete, the App is now ready for use, your home screen will look like this below and you can now control your heat pump remotely!

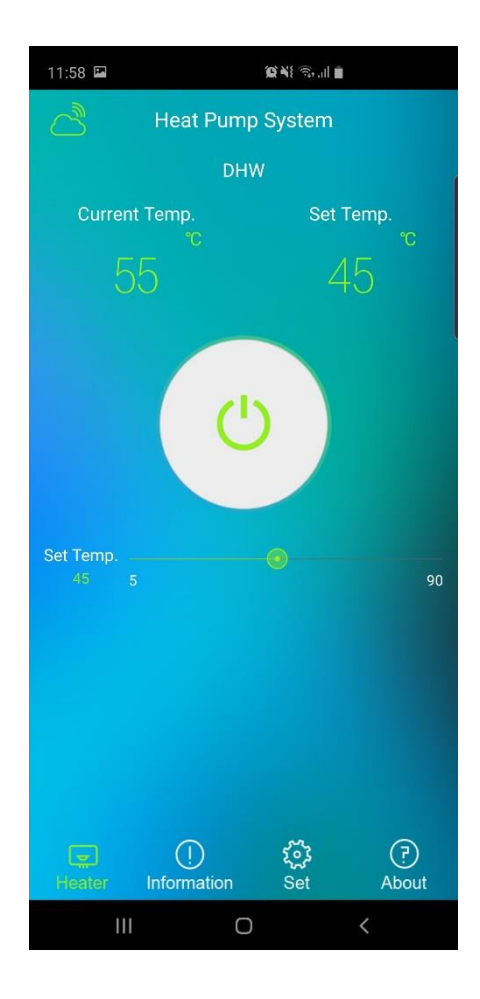